# Exercise 4-1: Lime prescription mapping

Mapping objectives:

Create a lime prescription map based on the variability of soil buffer pH

Data folder: Dataset4

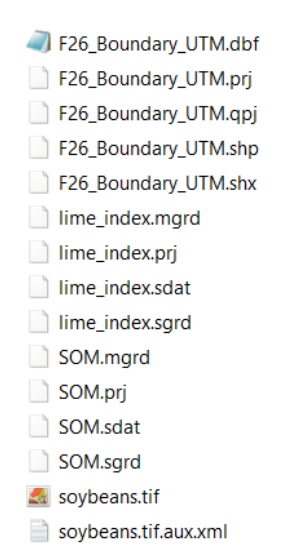

Part 1: Add the interpolated soil buffer pH map to QGIS

- 1. Open a new project
- 2. In the Browser Panel, double click *lime\_index.sdat* and *F26\_Boundary\_TUM.shp* to add this layer into the Layers Panel

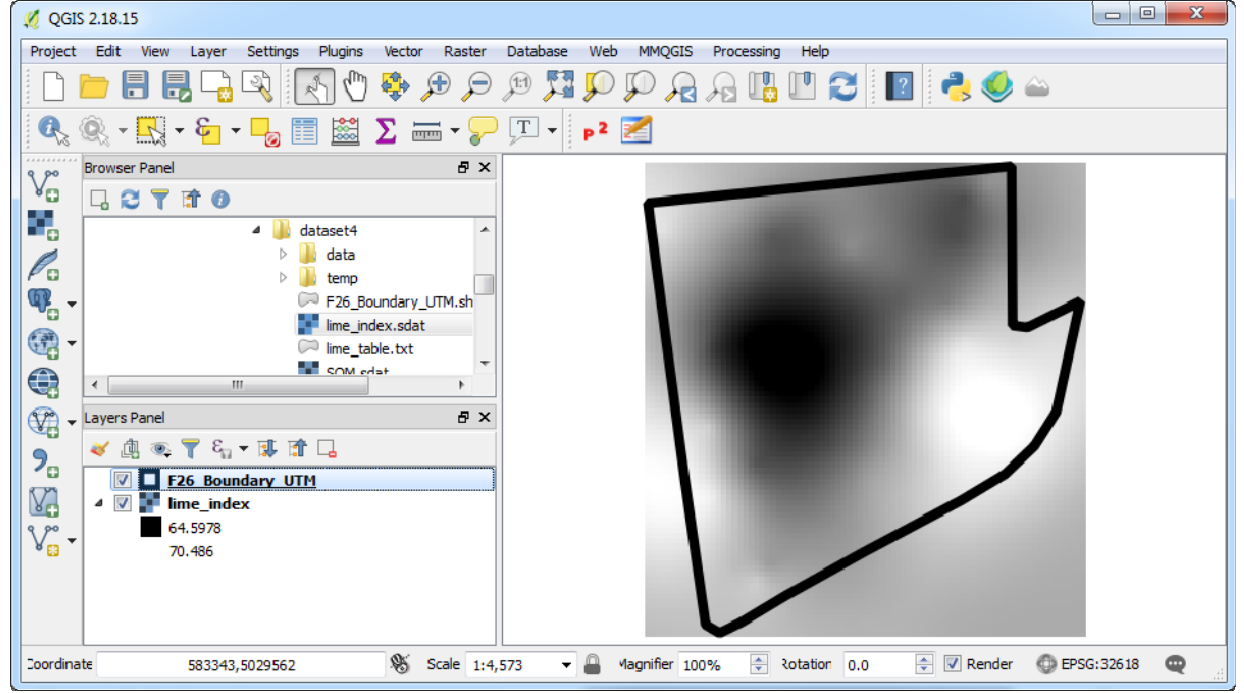

### QGIS Tutorial for Variable Rate Application

File Hollinsk Pac For Dal & C = @ 23  $\mathbf{v}$  (=

 $\overline{B}$ 

 $\mathbb{Z}$   $\mathbb{Z}$   $\mathbb{$ 

 $C<sub>21</sub>$ 

 $\overline{A}$ 

 $\overline{2}$   $\times$ 

 $\overline{D}$ 

 $f_{x}% =-\sqrt{\frac{g_{x}}{g_{x}}+\sqrt{\frac{g_{y}}{g_{x}}}}$ 

 $\overline{\mathbf{v}}$ 

Hsin‐Hui Huang, Marie‐Christine Marmette, Hadi Husaini & Viacheslav I. Adamchuk | 2020

Part 2: Create a lime prescription map according to soil buffer pH

**1. Creating a table to assign lime prescription rate (t/ha)** 

\*\*\* In this tutorial dataset, the lime index is the soil buffer pH multiply by 10 to make sure one decimal value is considered during raster operation, i.e.,

**lime\_index = Buffer pH \* 10** 

a. In EXCEL, open a new sheet and enter values as shown

> File name: | lime\_table txt Save as type: Text (Tab delimited) (\*.txt)

b. Save this file in the project folder as lime\_table.txt (Tab delimited)

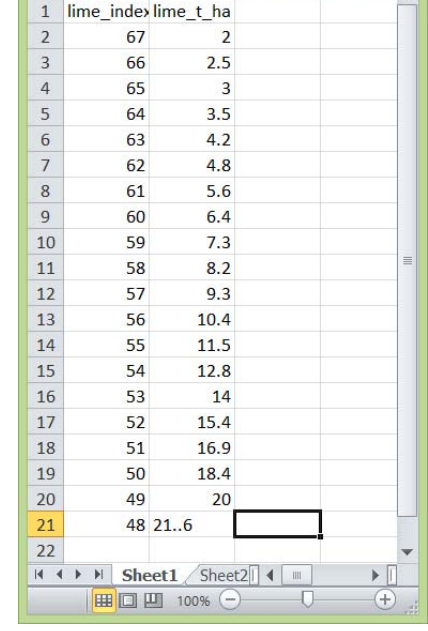

2. **Adding the lime\_table.txt as a layer in QGIS**. Click Add Delimited Text Layer icon to add this table as a layer without geometry

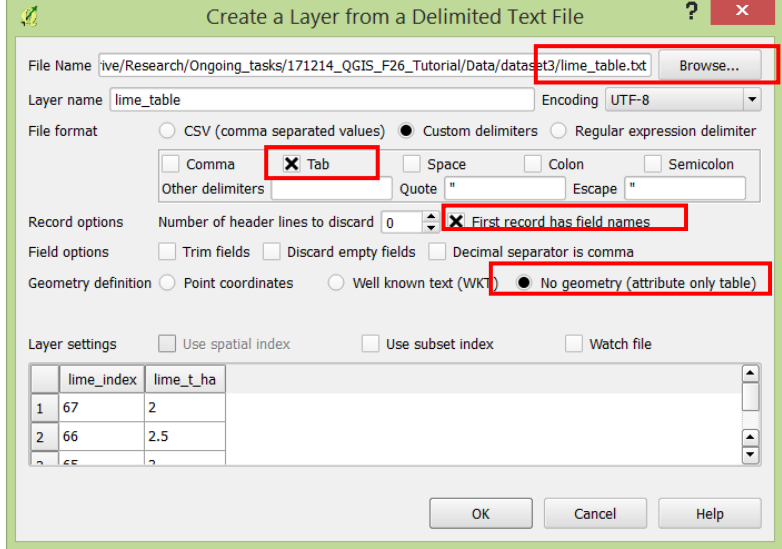

- 3. **Classifying buffer pH values into zones**. In the Processing Toolbox, enter "reclassify" and click SAGA > Raster tools > Reclassify values
	- a. In Reclassify values *Use default values, except the following exceptions*

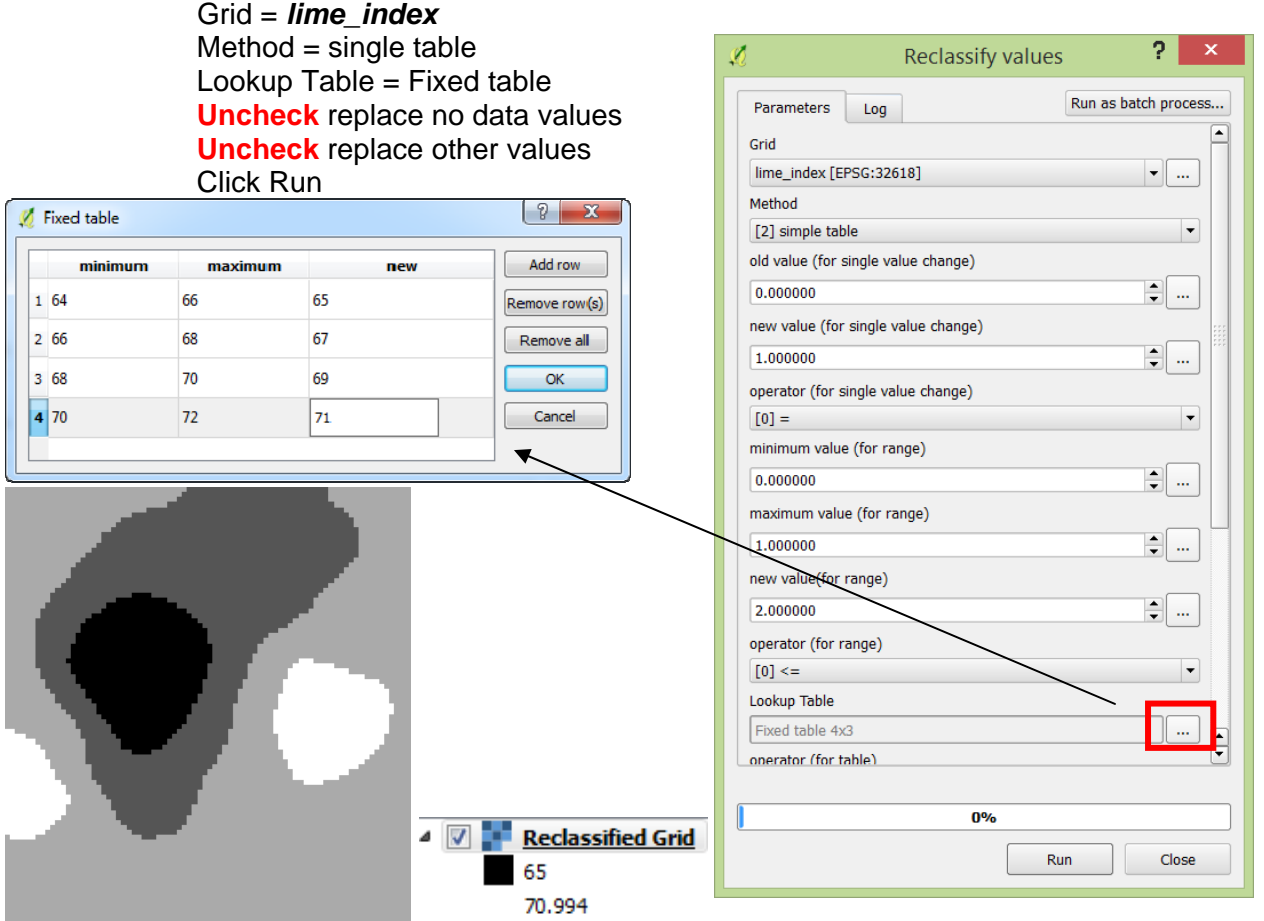

4. **Converting raster to polygon**. In the Processing Toolbox, enter "polygon" in Search … and then click GDAL/OGR > Conversion > Polygonize (raster to vector)

a. Input layer = *Reclassified Grid*

b. Output field name  $=$  lime index

Click Run

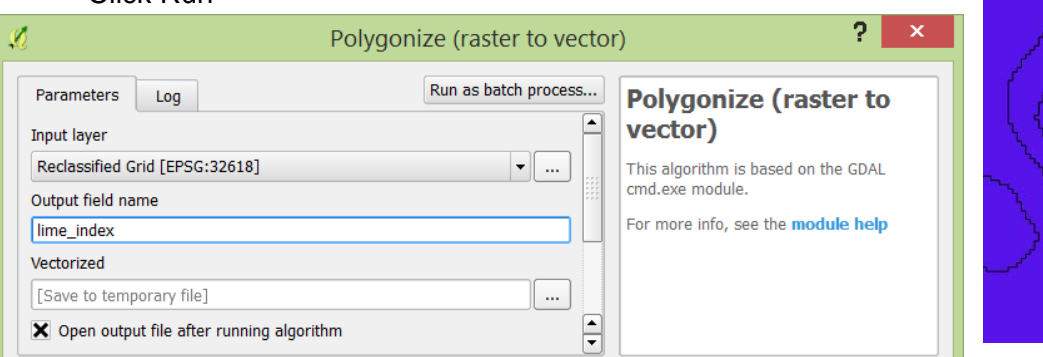

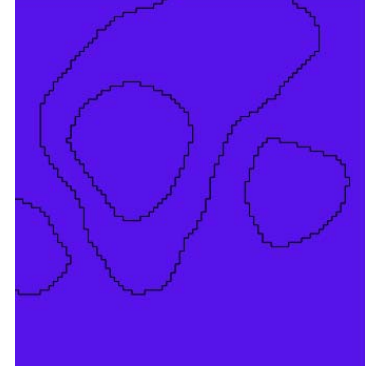

5. **Smoothing polygon outline**. In the Processing Toolbox, enter "smooth" in Search … and then click > GRASS GIS > Vector > v.generalize.smooth

*Use default value, except the following exceptions* 

- a. Input layer = *Vectorized*
- $b.$  Method = snake

Click Run. A Smoothed polygon is added

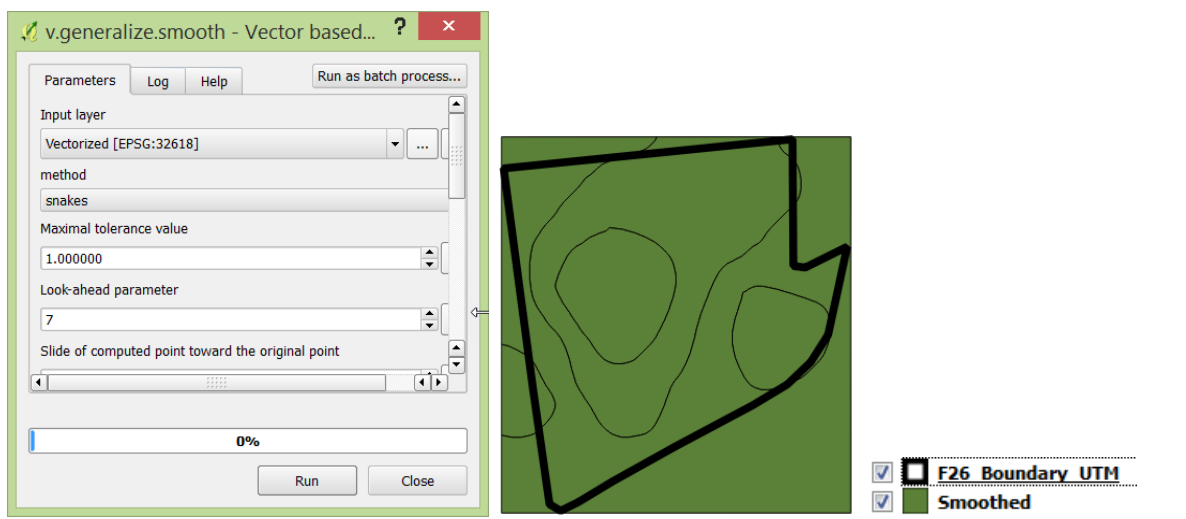

- 6. **Clipping the vector layer to the field boundary**. In the Processing Toolbox, click QGIS geoalgorithms > Vector overlay tools > Clip
	- a. Input layer = *Smoothed*
	- b. Clip layer = *F26\_Boundary\_UTM*

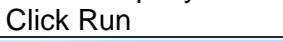

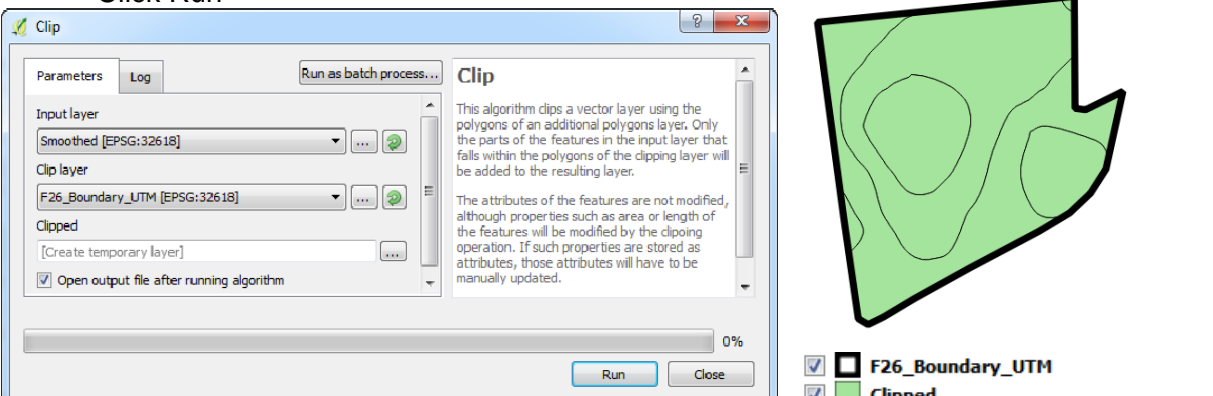

- 7. **Joining the lime\_table to the attribute table of Clipped layer**. Go to the Processing Toolbox > QGIS geoalgorithms > Vector general tools > Join attributes table
	- a. Input layer = *Clipped*
	- b. Input layer  $2 =$ *lime\_table*
	- c. Table field  $=$ lime\_index
	- d. Table field  $2 =$ lime\_index

Click Run

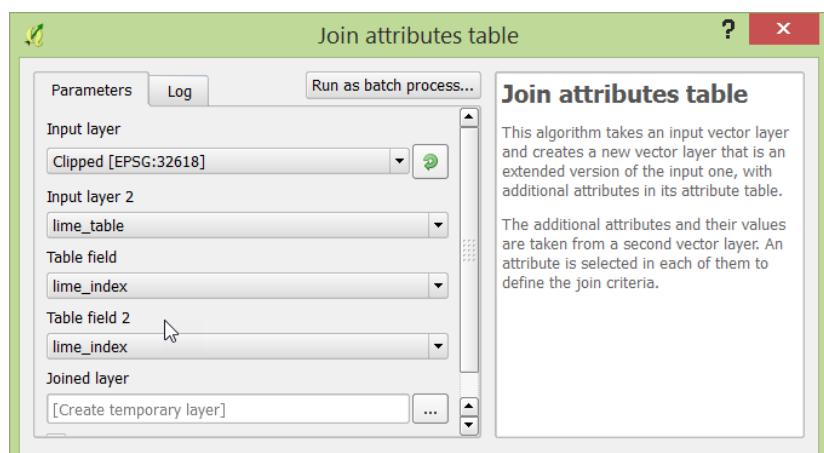

#### QGIS Tutorial for Variable Rate Application

Hsin‐Hui Huang, Marie‐Christine Marmette, Hadi Husaini & Viacheslav I. Adamchuk | 2020

- 8. **Storing the temperate file as a shapefile in the system**. In the Layers Panel, right click *Joined layer* and then click Save as …
	- a. Format = ESRI shapefile
	- b. File name  $=$  lime.shp
	- c. CRS = Selected CRS (EPSG:32618, WGS 84 / UTM zone 18 N)
	- Click OK
- 9. **Remove the unneeded layers**. In Layers Panel, remove *Clipped*, *Smoothed*, *Vectorized*, *Filtered Grid*, *Joined layer*, and *Reclassified Grid*

Part 3: Produce a liming layout map

1. In Layers Panel, right click *lime* and click Open Attribute Table. Click Toggle editing mode and manually enter 0 in the column of lime  $t$  ha for lime index  $> 67$ . Once done, click Toggle editing mode again to exit and save the edits

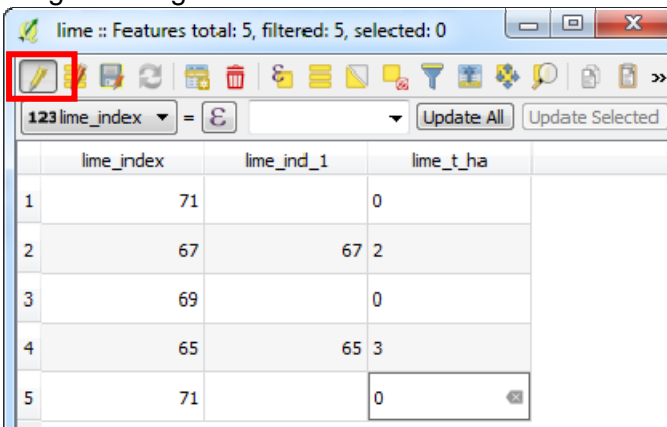

- 2. In the Layers Panel, right click *lime* and then click Properties
	- a. Style = Categorized  $Column = lime_t_h$ Color ramp = Random colors Click Classify Click the unassigned category and then click Delete

Click OK

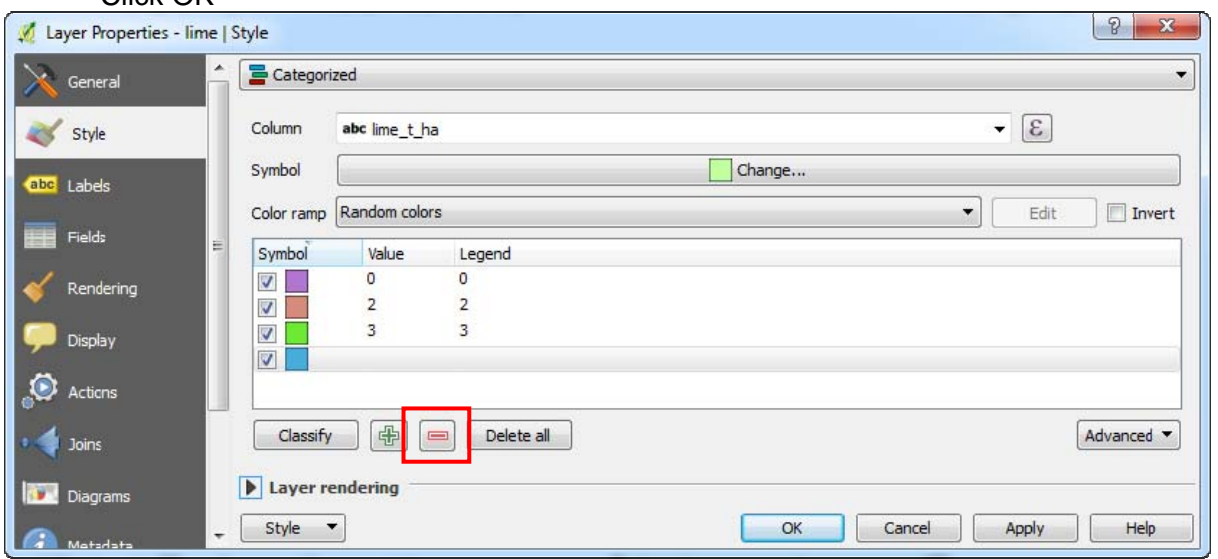

- *3.* In Layers Panel, right click *lime* and rename this layer as *Lime (t/ha)*
- 4. Create a lime prescription layout map following the same steps described in previous exercise.

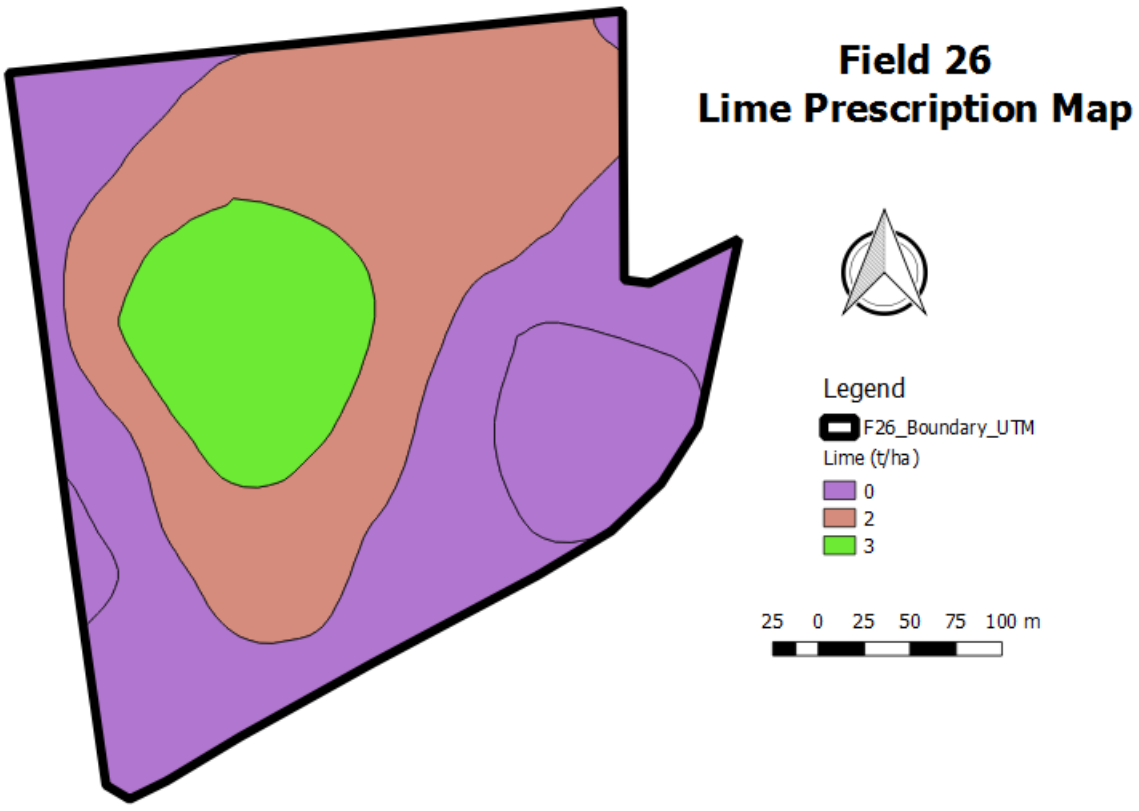

5. Save this project as *set4.qgs*.